- 1. Access the Sarasota County Schools website at www.sarasotacountyshcools.net
- 2. Select the **STUDENTS & PARENTS** link at the top of the page.

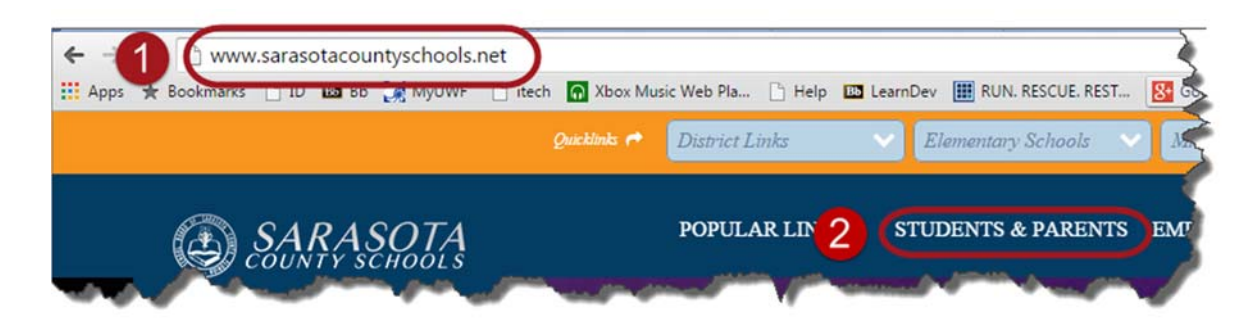

3. Select the **Blackboard LEARN** link.

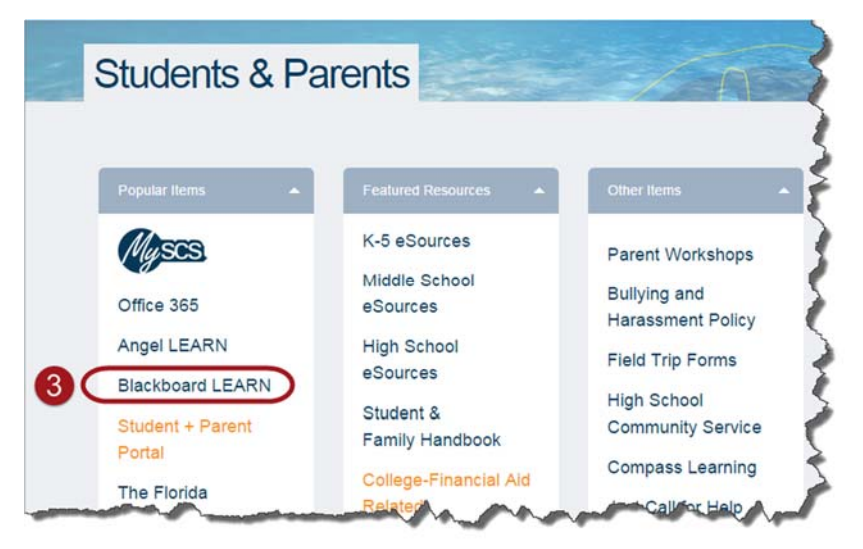

4. Use the email address you used to create your parent portal account. The username and password is the same. For example

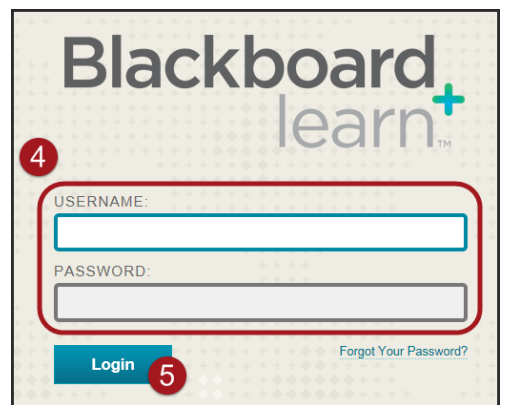

USERNAME: parent1234@gmail.com

PASSWORD: parent1234@gmail.com

5. Click **Login**

6. The first time you login you will see a black screen over the home page. You can explore this or click, **I'll do it later**.

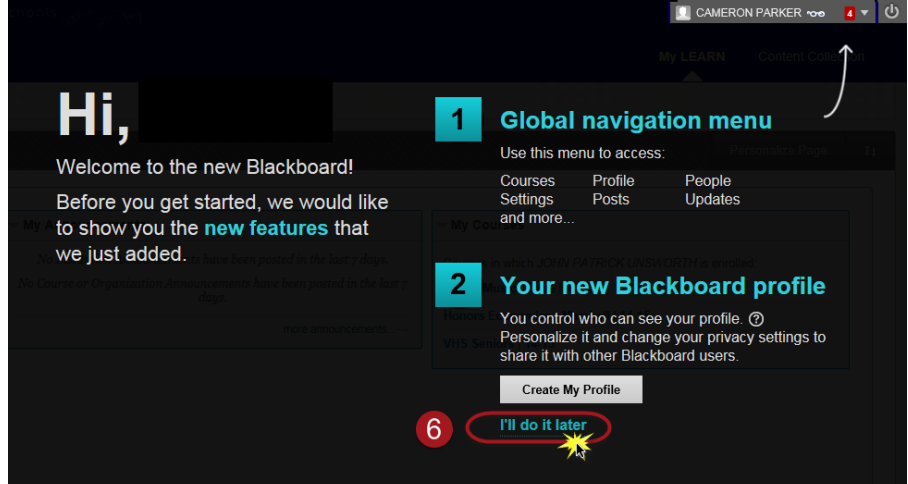

- 7. You will know this is an 'Observer' account because you will see glasses icon next to your name in the upper right hand corner.
- 8. Under the 'My Courses' module you should see the name of the student you are Observing as well as the courses they are enrolled in.

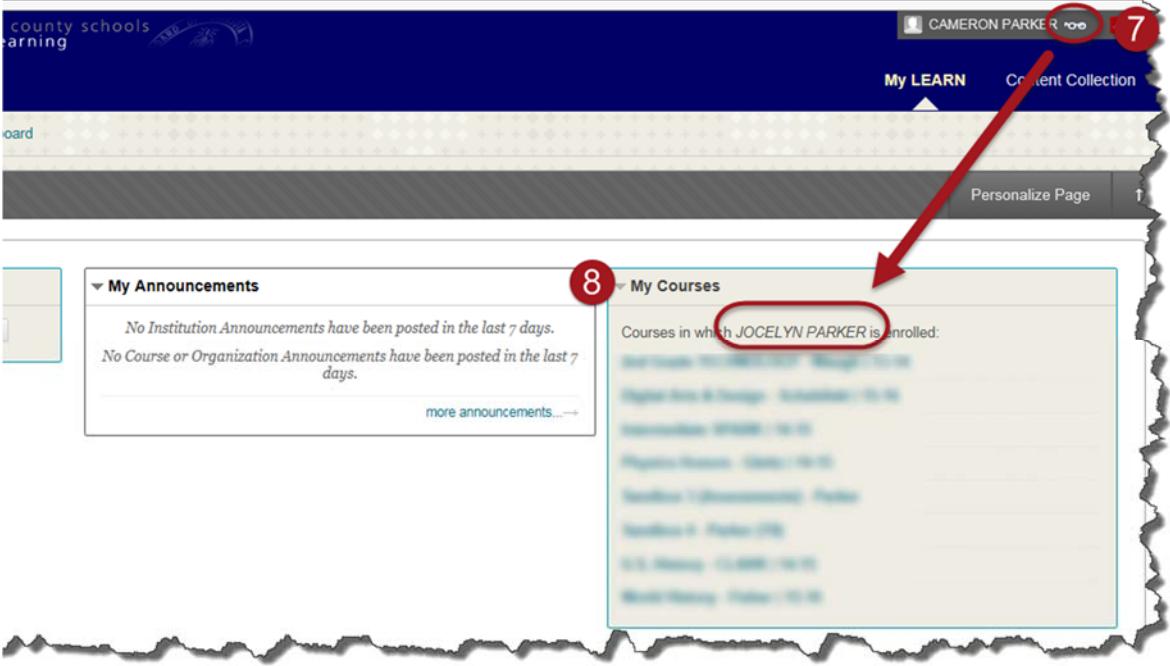

- 9. If you have more than one student enrolled in a Sarasota County Public School, you can switch between students. Click on the **drop down** to the left of the glasses next to your name in the upper right hand corner.
- 10. Choose **Observer Dashboard**.

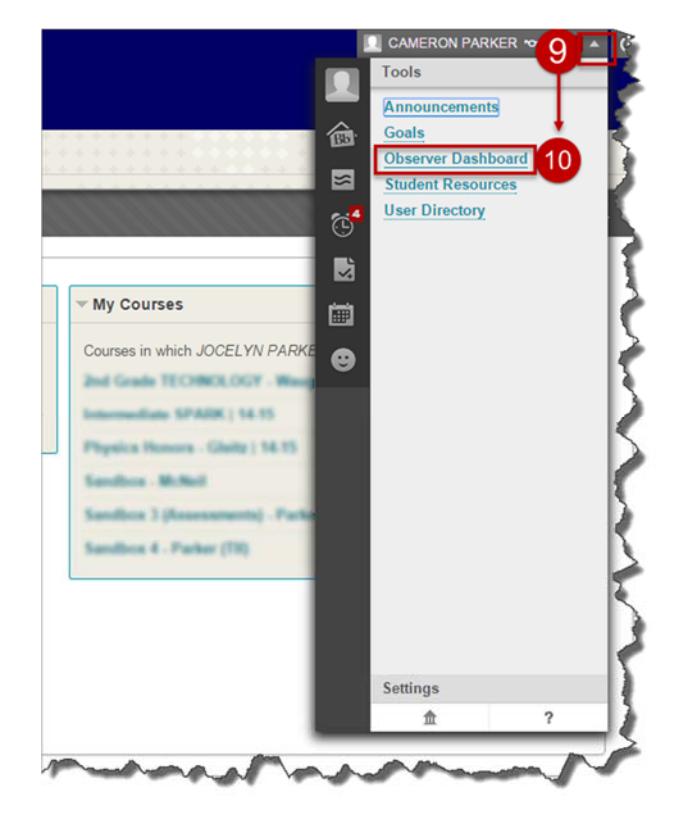

- 11. The 'Observer Dashboard' will show you the status of who you are observing. Hover over the last name of the student you want to switch to. Click on the drop down arrow that appears.
- 12. Click on **Observe**.
- 13. Click **OK**.

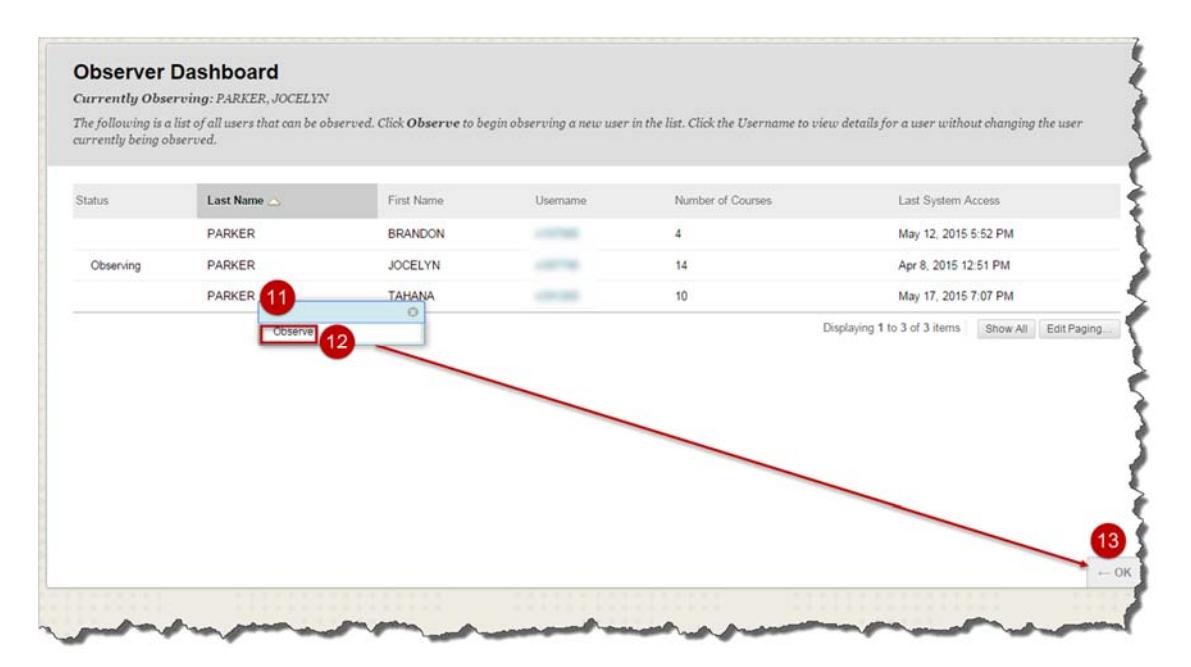

14. Click **OK** when this window appears.

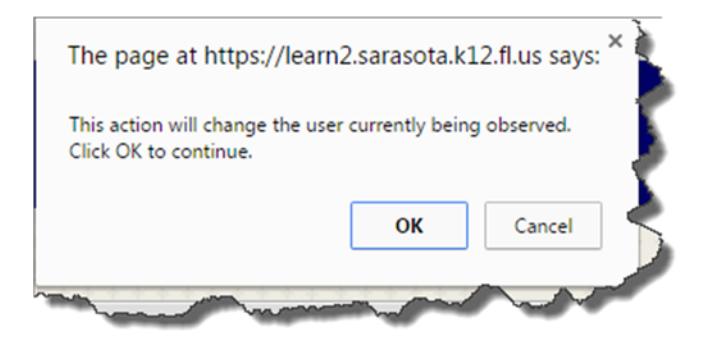

15. From the Home page of Blackboard or 'My LEARN' tab you can enter any course your student is enrolled in by clicking on the name of the course under 'My Courses'.

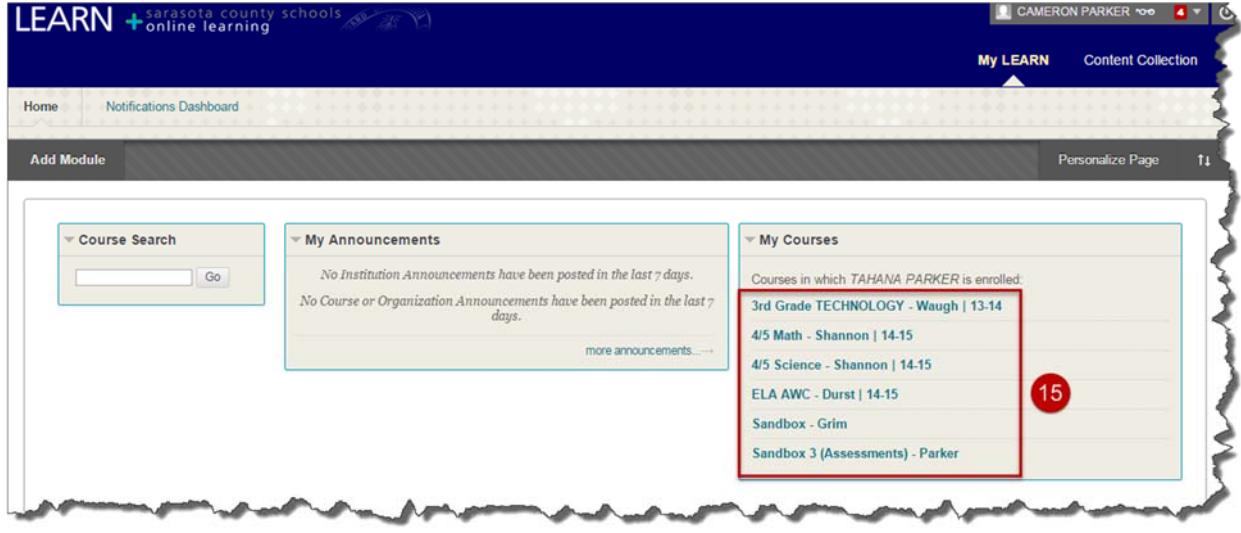

Please keep in mind that the teacher sets access. Teachers have the ability to pick and choose which items Observers can see.

These items will never be visible to Observers:

- **•** Assignments
- Assessments
- Blogs
- **•** Discussion boards
- Journals